## 服务器宏的调试

由于电子表格或其它计划任务等在某些时候需要写服务器宏,有时候不容易跟踪问题所在。Smartbi允许远程使用Eclipse Java EE版本进行调试 调试方式:

- - 1. 登录并启用宏远程调试 • 访问定制管理>系统运维>调试工具集>宏控制台

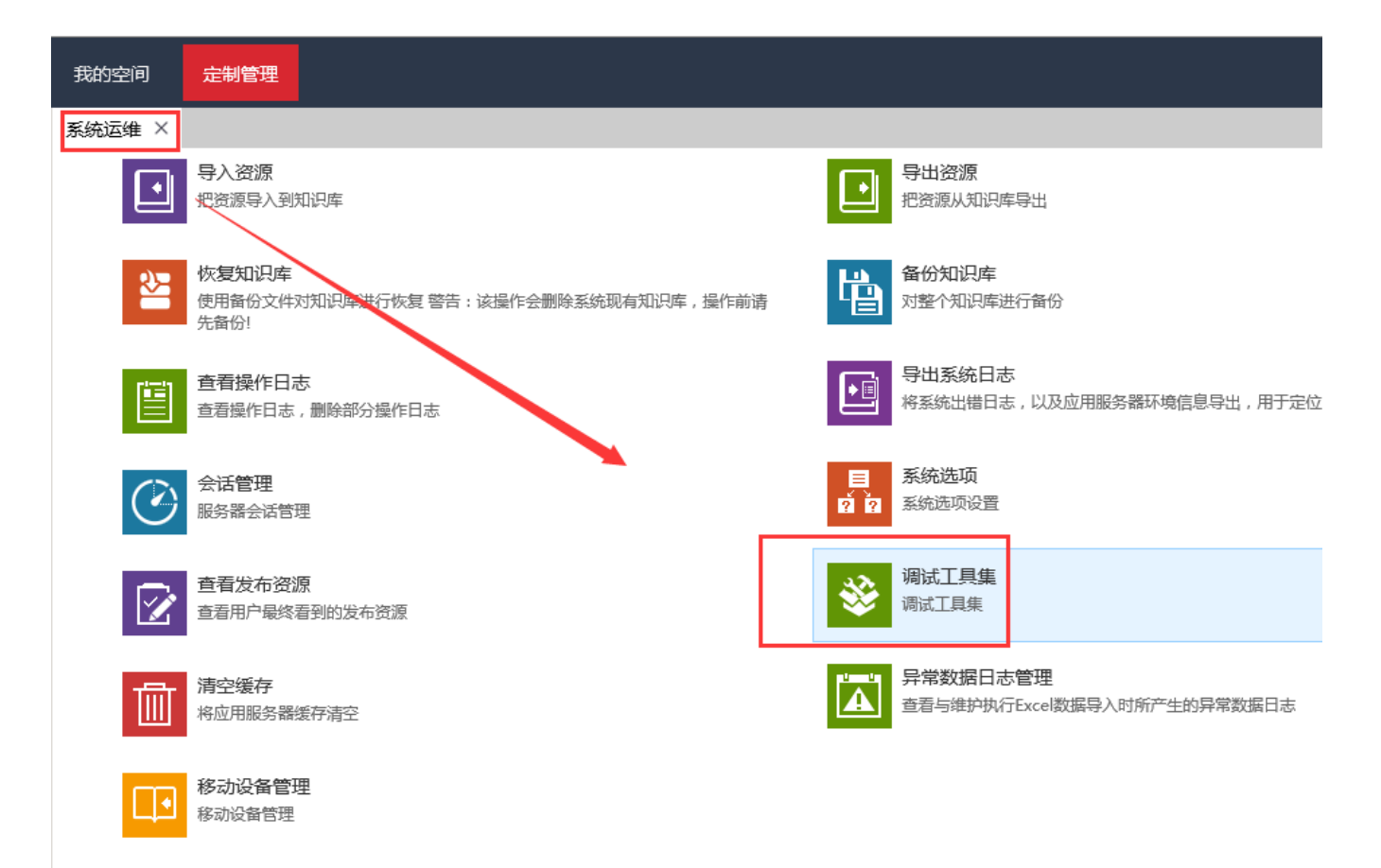

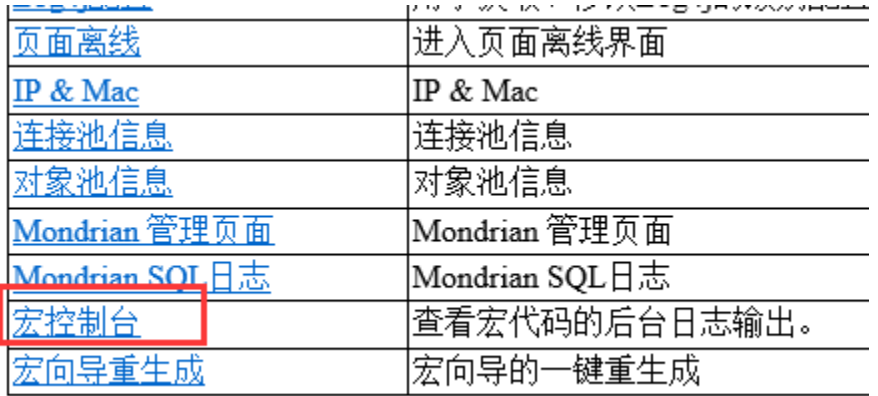

a. 在**宏控制台**中输入地址并点击**启动 Debug** 

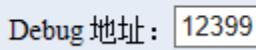

₽ 启动 Debug(D)

2. 在服务器宏中使用debugger加入断点

3. 在Eclipse中使用远程调试(需要Java EE版本):

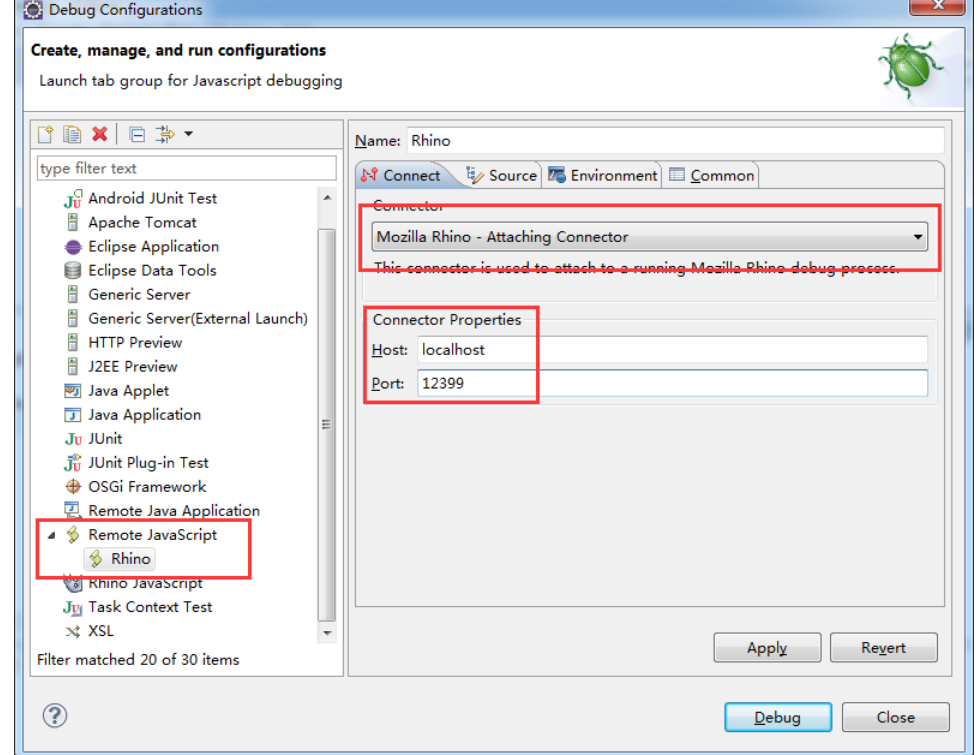

- 4. 在运行到断点时,Eclipse会自动进入断点
- 5. 在修改了服务器宏时,Eclipse不会自动更新本地JS文件,源代码会看到旧的版本,需要手工删除:

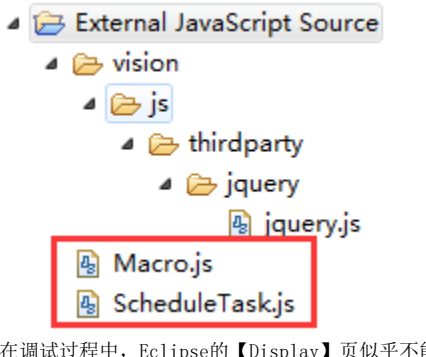

6. 在调试过程中,Eclipse的【Display】页似乎不能生效,但是在【Expression】Tab中可以生效,但是部分时候看到的返回始终是0bject,需要手工 添加【+ ""】强制转换才可以正常查看内容

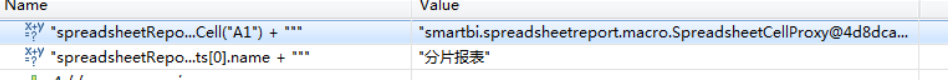

- 7. 注意,在脚本中调用Smartbi类中的方法时,Eclipse的【Step Into】是无法进入Smartbi的Java方法内的,需要同时在相应的代码中添加断点,使 得Eclipse正确的暂停执行(实际上Eclipse是同时有两个进程分别进入调试状态了)
- 8. 由于开启调试需要监听端口,默认是12399。如果同一台服务器上运行两个Smartbi服务器,需要开启两个调试端口时,需要修改为不同的端口号